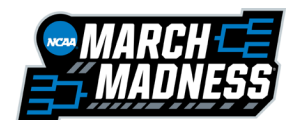

**TEAMWORKS** 

# **March Madness Teamworks Uniform Submission Guide**

**Directions:** All uniform images will be submitted by each team's *primary administrator* through a form directly assigned through Teamworks. Please note that this form can be completed through the *web app* or the *mobile app*.

# **Completing the form through the** *web app***:**

# **1. Log in to [Teamworks](https://www.teamworksapp.com/index.cfm?action=auth.login)**

- *Need an account created?* Please complete the **Institution Contact Form**. Teamworks will then create an account for the team's primary administrator to complete this form.
- *Need a password reset?* Please contact Teamworks Support or click the "Forgot Password" button on the log in screen.

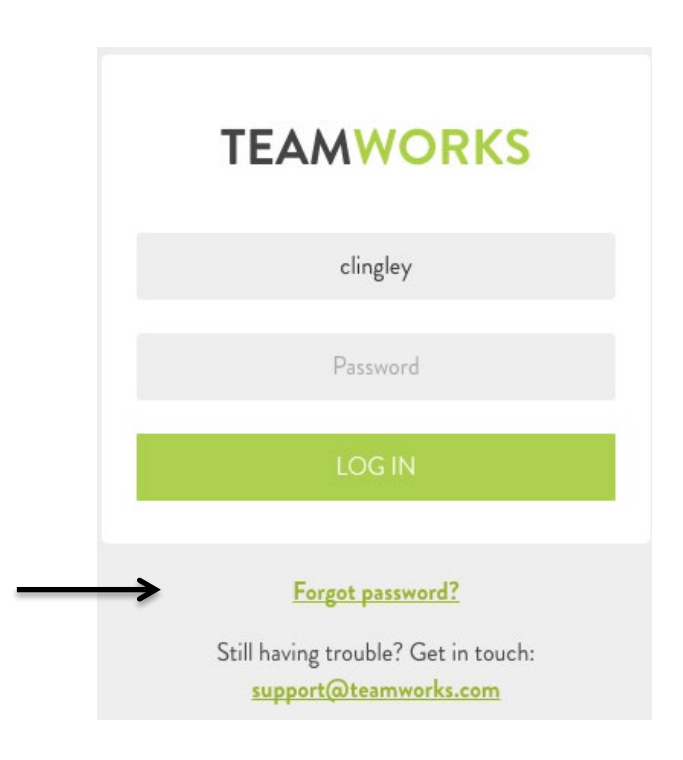

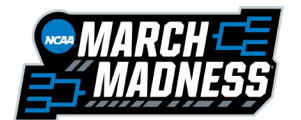

# **TEAMWORKS**

#### **2. Click on "Forms" in the top white bar**

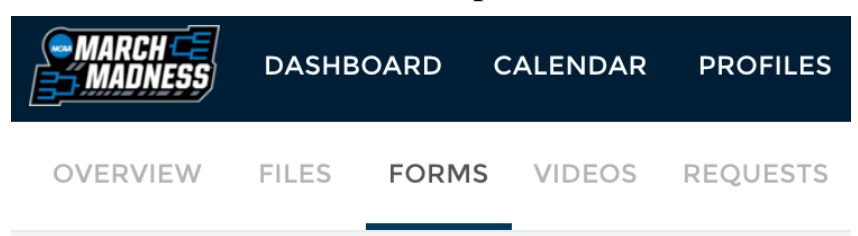

• You will see the *Uniform Submission Form* under the "*Forms Waiting on Me"***.**

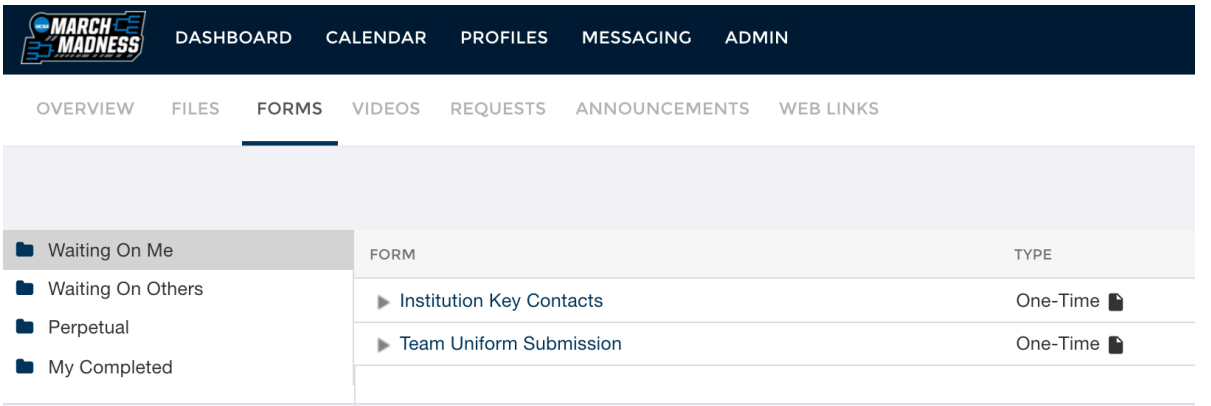

### **3. Click on the "Uniform Submission" form to complete the form.**

\***Please Note**: All uniform images must be saved on your computer to be selected for the upload.

- 1. Enter your *Institution Name.*
- 2. Indicate the name of the *Individual Submitting the Form.*
- 3. Attach images for your *Home Uniform, Away Uniform or Additional Uniform(s).*
	- How to Attach Images
		- o Click the *attachment button.*
		- o Select the *upload* button and hit *continue* (do not select fax).
		- o Choose *upload a file* and select the image off of your computer.
			- Continue to *upload a file* until all particular images have been selected for that uniform.
- 4. Include *additional comments (optional).*
- 5. Hit the *orange Finish button* at the bottom to submit the form.

\* It may take a couple minutes for the form to submit depending on the number of attachments. When the form is completely processed you will receive a confirmation message.

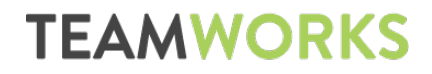

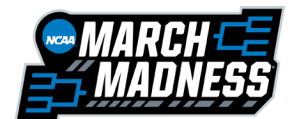

### **Completing the form through the** *mobile app***:**

#### **1. Log in to [Teamworks](https://www.teamworksapp.com/index.cfm?action=auth.login)**

- *Need an account created?* Please complete the [Institution Contact Form.](https://www.teamworksapp.com/ext/18F24823-F591-EE5F-CE174A9A9CE2F8B8) Teamworks will then create an account for the team's primary administrator to complete this form.
- *Need a password reset?* Please contact Teamworks Support (*Support@teamworks.com*; *202-875-8930)* or click the "Forgot Password" button on the log in screen.

#### **2. Download the mobile app**

- iPhone:<https://apple.co/2M3iXhr>
- Android:<http://bit.ly/2Oipo10>
- Log in using the same user name and password you used to log into the website

#### **3. Select the Form at the top of your Home screen to complete.**

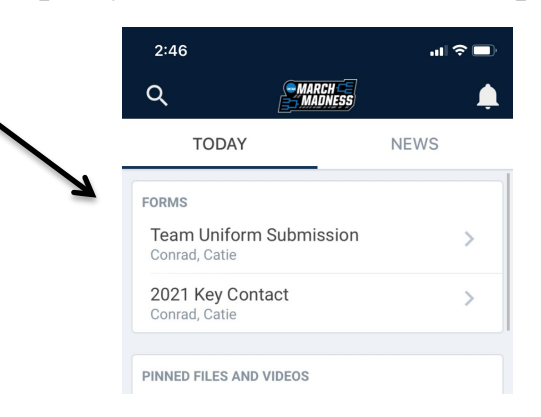

# **4. OR - Click on More > Forms > "Team Uniform Submission" to complete.**

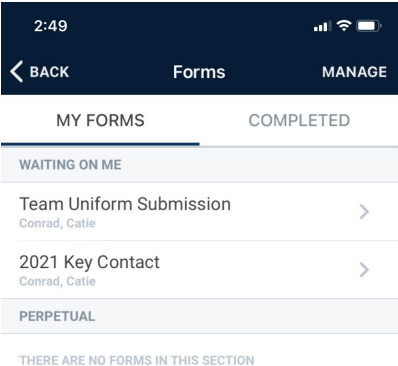

#### 1. Enter your *Institution Name.*

- 2. Indicate the name of the *Individual Submitting the Form.*
- 3. Attach images for your *Home Uniform, Away Uniform or Additional Uniform(s).*
- How to Attach Images
	- o Click the *attachment button.*

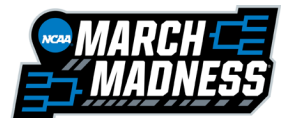

**TEAMWORKS** 

- o Select the *Choose File* button.
	- You will have the option to upload a photo from your Photo Library or Take a Photo using your phone's camera.
- o After selecting the desired photo, you will be asked if you would like to add another attachment.
	- Choose *yes* until all particular images have been selected for that uniform.
	- Choose *no* when no more images are needed for that particular uniform.
- 4. Include *additional comments (optional).*
- 5. Hit the *orange Finish button* in the top right corner to submit the form.

\* It may take a couple minutes for the form to submit depending on the number of attachments. When the form is completely processed you will receive a confirmation message.

# **FAQ**

# **Q: What if someone other than the primary administrator usually submits these images?**

A: The primary administrator can choose to share their Teamworks log in with that particular individual or the applicable images can be sent to the primary administrator to complete.

# **Q: What if I need to complete the form again?**

A: You can "edit" this form by following the steps below. **All attachments will need to be resubmitted.**

- 1. Log into the [Teamworks](http://www.teamworks.com/) website.
- 2. Click on *Forms.*
- 3. Choose your *Completed* forms.
- 4. Click *Edit* next to the Uniform Submission form to open up the previously submitted copy to make changes and re-attach images.

# **Q: How do I find the form after it has been submitted?**

- 1. Click on *Forms.*
- 2. Choose your *Completed* forms.

*If you have questions or need assistance with the March Madness Teamworks app, please contact Teamworks Support [\(Support@teamworks.com;](mailto:Support@teamworks.com) 202-875-8930).*